# Le portail des factures

# Manuel d'utilisation

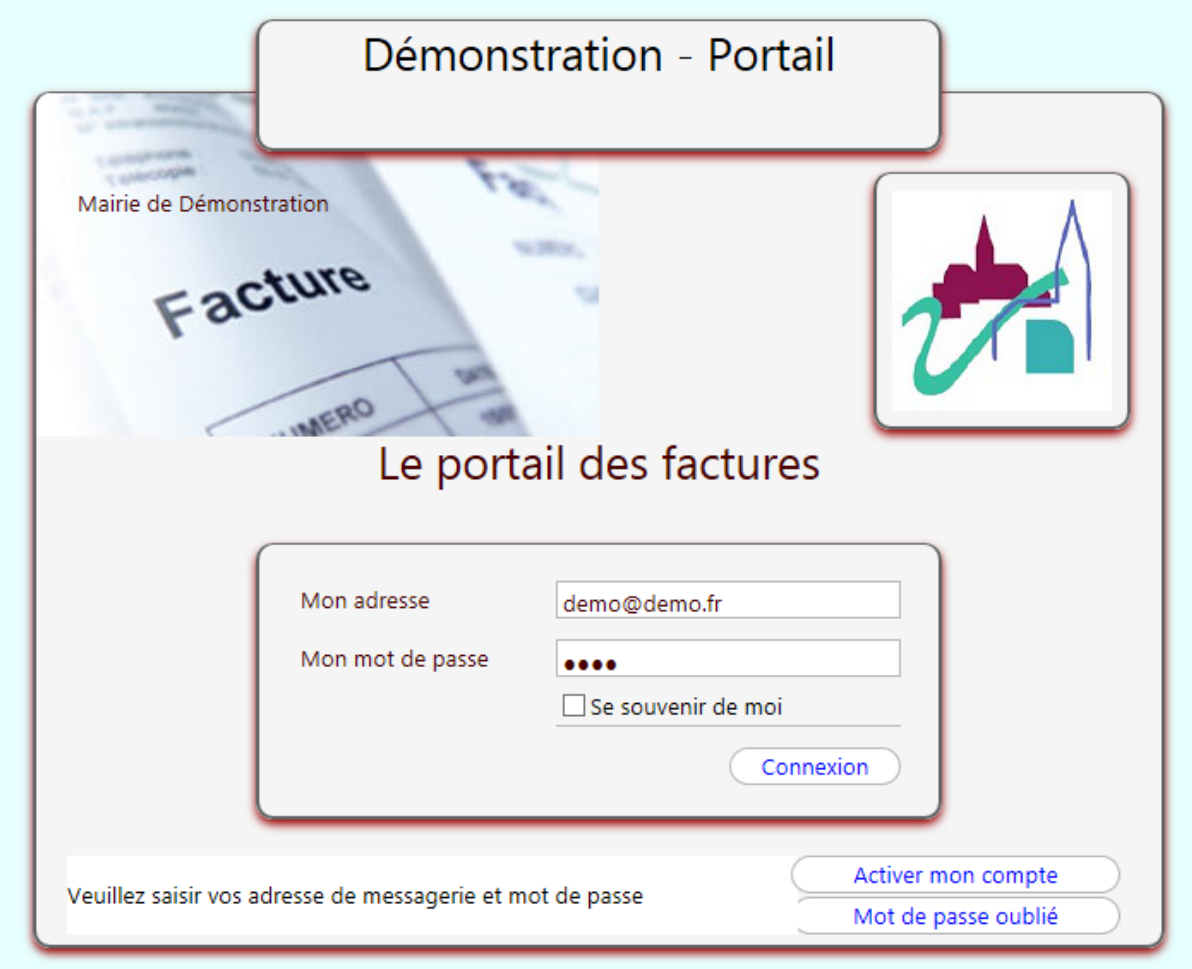

# **Activer mon compte**

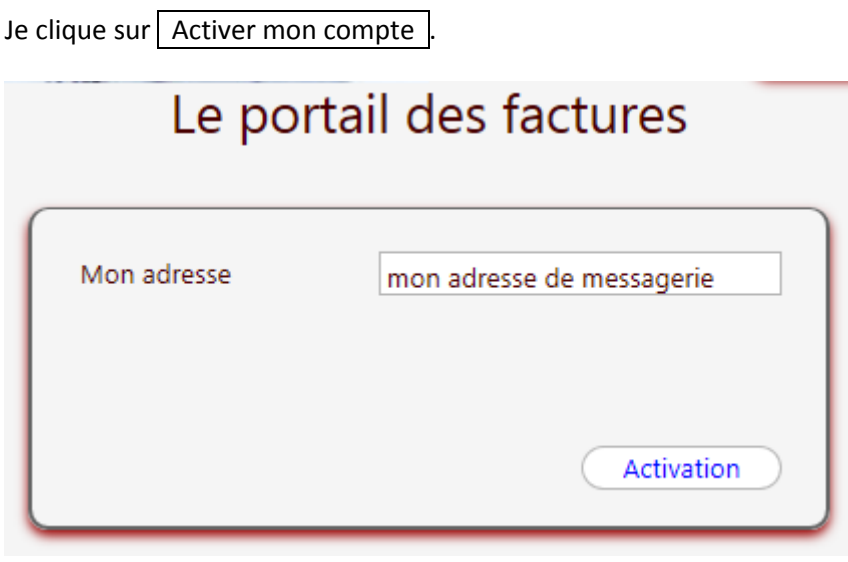

Je renseigne mon adresse de messagerie, je clique sur  $\vert$  Activation  $\vert$ .

Si mon adresse est connue du service de facturation, Je reçois un message électronique sur mon adresse de messagerie avec un lien.

**<http://mairie.mes-factures.net/?LIEN=X99999991feb4817f532254e32bada0be>** Cliquez sur le lien suivant ou copiez le dans votre navigateur.

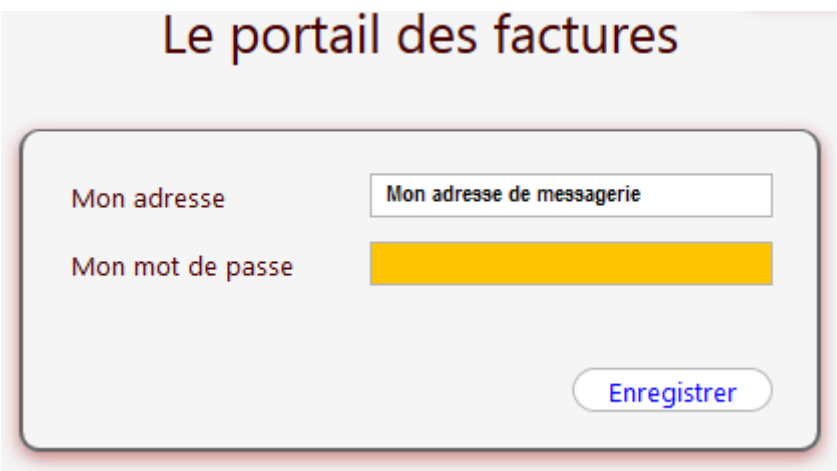

Je choisis un mot de passe d'au moins 5 caractères et je clique sur Enregistrer.

Mon compte est activé, je peux maintenant me connecter.

#### **Me connecter sur mon compte**

Je renseigne mon adresse de messagerie et mon mot de passe, je clique sur  $\sqrt{\frac{1}{2}}$ Connexion.

## **Mot de passe oublié**

Je clique sur Mot de passe oublié.

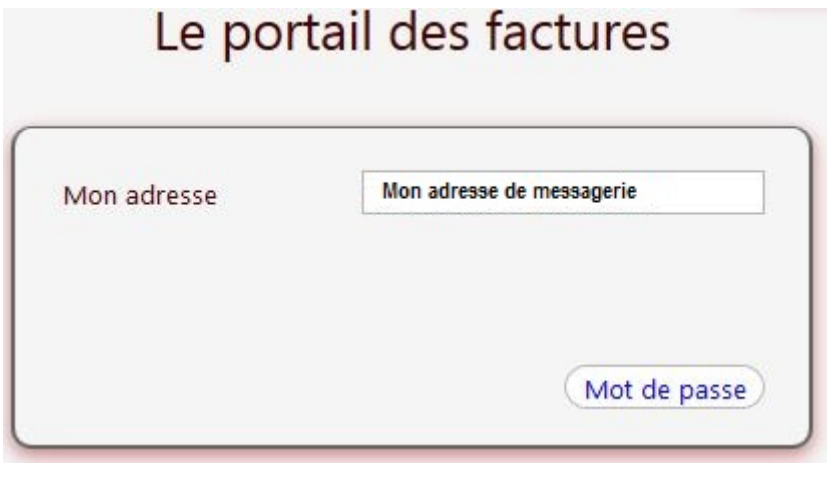

Je renseigne mon adresse de messagerie et je clique sur Mot de passe

Si mon adresse est connue du service de facturation, Je reçois un message électronique sur mon adresse de messagerie avec un lien.

**<http://mairie.mes-factures.net/?LIEN=X99999991feb4817f532254e32bada0be>** Cliquez sur le lien suivant ou copiez le dans votre navigateur.

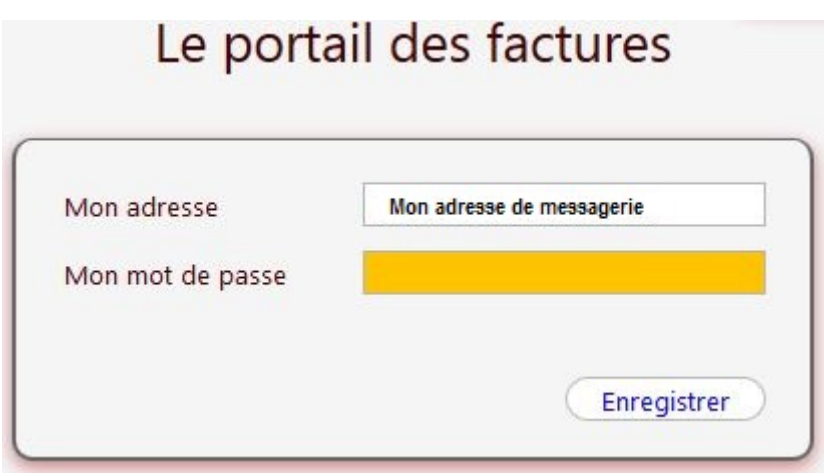

Je renseigne mon nouveau mot de passe et je clique sur Enregistrer.

Mon mot de passe est changé, je peux maintenant me connecter.

# **Mes factures**

Je clique sur Mes factures.. pour accéder à la liste de mes factures.

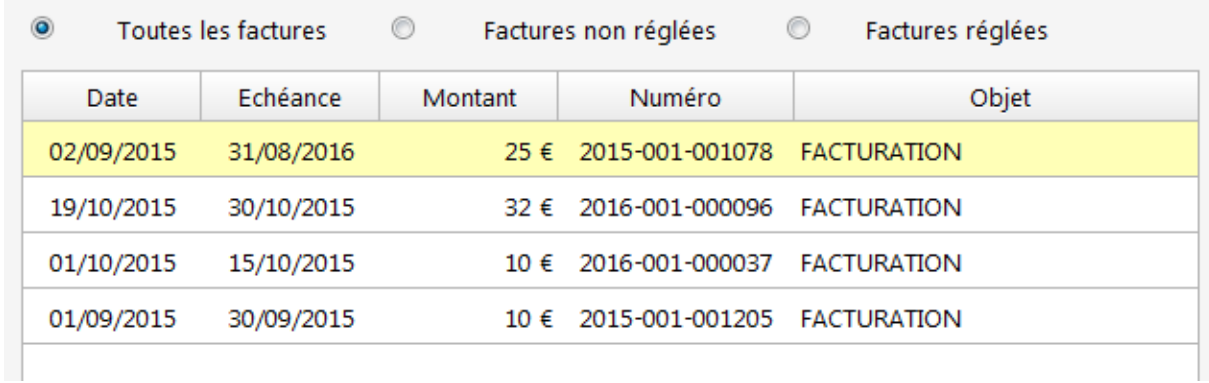

Les factures réglées apparaissent sur fond jaune, les factures non réglées sur fond blanc.

En cliquant sur une facture, je vois les informations et les actions possibles.

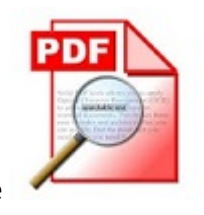

Si l'image apparaît, je peux télécharger et imprimer la facture.

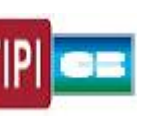

Si l'image **apparaît**, je peux régler la facture sur internet.

# **Mes règlements**

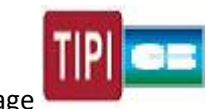

Si l'image **apparaît**, je clique dessus pour régler ma facture.

Si ma collectivité le permet, je peux régler plusieurs factures en même temps.

Cas n°1 : Règlement multi factures

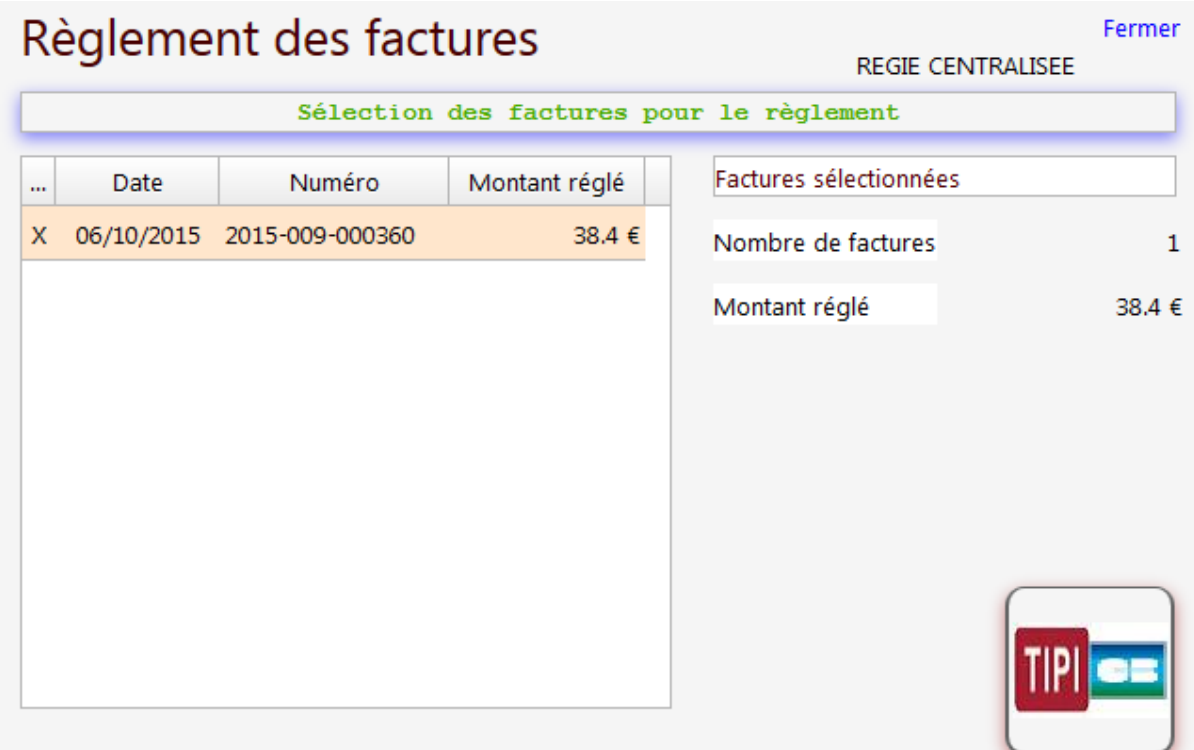

Je choisis les factures à régler en les choisissant dans la liste. Les factures sur fond jaune sont sélectionnées. Le montant total réglé est affiché. Quand j'ai choisi les factures que je souhaite régler,

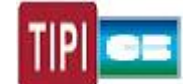

je clique sur **production** pour accéder à l'écran de paiement.

Cas n°2 : règlement par facture

J'accède directement à l'écran de paiement ci-après

#### Ecran de paiement.

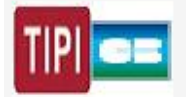

Informations pour le paiement TIPI

Identifiant collectivité : 001964

Montant de la facture : 37.5 €

Référence de la facture : 2015-RS-00-8001516

Accès à l'écran de paiement TIPI

Atention, votre navigateur doit accepter les fenêtres 'popup'.

Je clique sur Accès à l'écran de paiement TIPI

L'accès au site [https://www.tipi.budget.gouv.fr](https://www.tipi.budget.gouv.fr/) peut être bloqué par votre navigateur.

Vous devez l'autoriser si votre navigateur vous le demande.

Vous pouvez maintenant réaliser votre règlement.

Retour sur la liste des factures

Vous pouvez voir l'état de règlement de votre facture depuis la liste des factures.

Si le bouton **All Si le bouton** Marquer la facture comme réglée apparaît, je peux indiquer que

j'ai réglé ma facture en cliquant dessus.

Si l'accès au règlement a été bloqué par votre navigateur et n'avez pu réaliser le règlement, un délai d'attente de 2 heures peut-être demandé avant une nouvelle tentative.

#### **Mes informations**

Je peux changer mon adresse de messagerie et mon mot de passe.

Si vous demandez à changer d'adresse de messagerie, un message électronique vous sera envoyé sur votre nouvelle adresse pour validation. C'est cette nouvelle adresse qui vous servira pour vous connecter sur votre compte.

#### **Contact**

Je peux écrire un message au service gestionnaire des factures.

### **Les messages d'alerte**

Selon les demandes de la collectivité, vous pouvez être destinataire de messages électroniques vous informant de la mise en ligne de nouvelles factures.